## **Elenco progetti pubblicati CUR, sezione Voucher Breve guida alla consultazione e alle funzioni di ricerca**

- L'elenco è ottimizzato per Internet Explorer (v8+), Mozilla Firefox e Google Chrome. Per una navigazione ottimale, si consiglia di utilizzare le versioni più aggiornate di tali browser, di non utilizzare Internet Explorer in modalità compatibilità e di svuotare la chache.
- L'elenco dei progetti pubblicati è impostato, di default, in ordine alfabetico crescente di "Qualificazione".
- Cliccando sulle singole intestazioni di colonna della tabella (in base alla "direzione" della freccia bianca), è possibile riorganizzare l'elenco, anche in ordine decrescente, oltre che per "Qualificazione", per "Durata (ore)", "Prezzo", "Breve descrizione del progetto", "Sezione CUR" e "Settore Economico-Professionale (SEP)".
- È possibile effettuare due tipologie di ricerca (durante l'elaborazione della ricerca viene visualizzata una "X" di colore rosso, si tratta di un pulsante che permette, al clic, di annullare il criterio di ricerca impostato):
	- o la "Ricerca rapida" per parola, da digitare all'interno del campo; il sistema effettuerà la ricerca fra i contenuti dei campi "Qualificazione", "Denominazione progetto" e "Breve descrizione progetto", con riferimento ai progetti pubblicati; in caso di parole con accento finale, è necessario digitare la parola senza accento (*per es.: "qualità", va digitata come "qualita"*);
	- o la "Ricerca avanzata", che permette di raffinare le modalità di ricerca dei progetti iscritti a Catalogo per "Qualificazione", "Sezione CUR", "Settore Economico-Professionale (SEP)", "Organismo di Formazione (Soggetto proponente e attuatore")", "Sede Operativa" (luogo, città o paese, di svolgimento delle attività), "N. Progetto" (codice progetto "IST").

Le chiavi di ricerca possono anche essere multiple (*per es.: per "Qualificazione" e "sede operativa" contemporaneamente*).

- Per qualche dettaglio in più, posizionarsi con il mouse sui *tooltip* **presentialistica in executavit** campi:
	- o "Qualificazione", per visualizzare la denominazione dell'Organismo di Formazione che organizza il corso, la denominazione del progetto, la sede operativa e il codice del progetto ("IST");

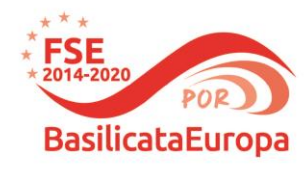

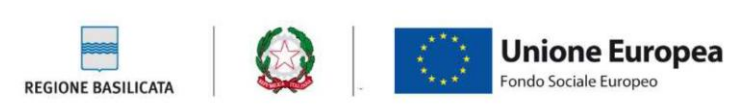

- o "Breve descrizione del progetto", per visualizzare l'intero contenuto della descrizione.
- La sezione "Documenti utili" conterrà, oltre al presente file, ulteriori materiali per una proficua consultazione del Catalogo.
- Per ulteriori informazioni sul singolo progetto, è necessario cliccare sulla denominazione della qualificazione per accedere a una sezione di dettaglio. La scheda può essere stampata (o salvata in formato ".pdf") o esportata in "Excel". Cliccando sul pulsante "Torna alla lista", si accede alla schermata principale dell'elenco.
- Nella sezione di dettaglio del progetto, cliccando sulla denominazione della qualificazione, si accede alla scheda completa della qualificazione come da Repertorio regionale.

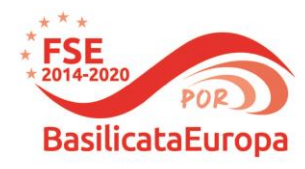

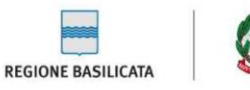

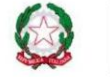

Unione Europea Fondo Sociale Europeo